# Log into idocmarket.com

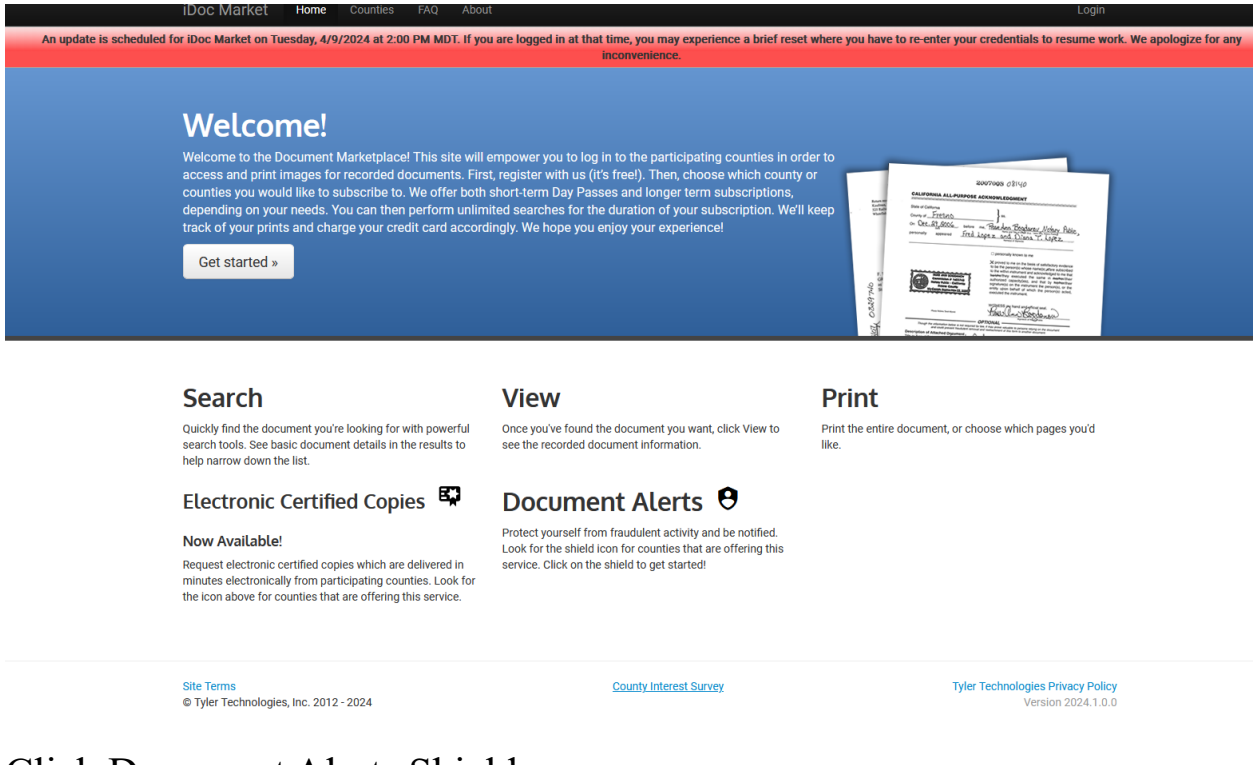

## Click Document Alerts Shield

On the Registration Page – Click Register for IdocMarket

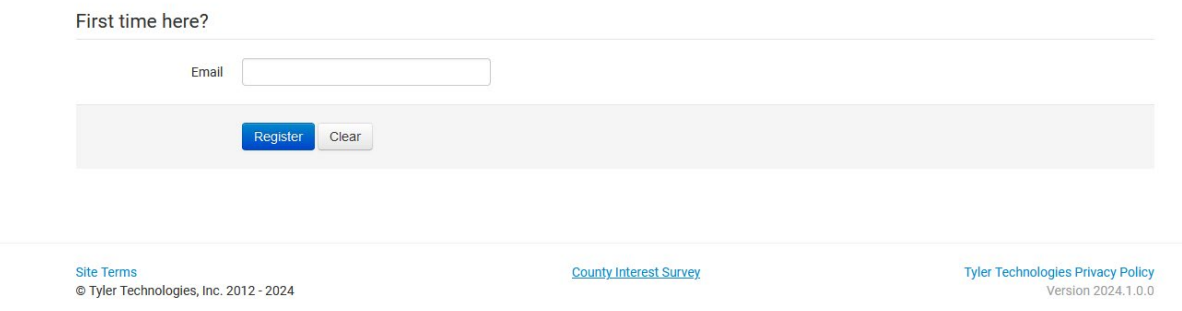

Enter the email you want the notifications sent to  $-$  it will send you a confirmation email. Follow the instructions in the email to set up an account.

### Once your account is set up, log in then click the Document Alerts link.

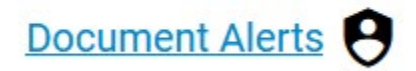

## Click Bosque, Tx in the Add Alert box

### **Manage your account for Tabatha**

tabferguson@sbcglobal.net **Account Info** 

**My Subscriptions** 

Document Alert Setup

**Document Alert History** 

**County Interest Survey** 

Electronic Certified<br>Copy Purchase History

**Purchase History** 

**Payment Sources** 

**Activity Summary** 

**Terms of Use** 

### **Document Alerts**

#### **Document Alert Instructions**

Document alerts will notify you via email when a document is filed and a match is found for a created alert. To create alerts, select one or more of the counties offering this service. Next, choose the Grantor, Grantee, or Parcel number from the field dropdown and enter your information exactly as you want it to be searched. You can add multiple names or parcel numbers, up to 5 criteria per alert. Choose Save when all values are entered, and your information will appear under Existing Alerts. You can edit or remove your alerts at any time by clicking on the icons next to a saved alert. Document Alerts are not historical and will only be sent for documents filed after the alert is saved.

#### **Helpful Hints**

- The more criteria you add per alert can help to prevent false positives.
- . It may be necessary to create separate alerts for different names and/or properties.
- . The results will be returned on exact matches on all criteria entered per alert.
- · Add idocmarket@tylertech.com to your trusted contacts so notification emails are not flagged as spam

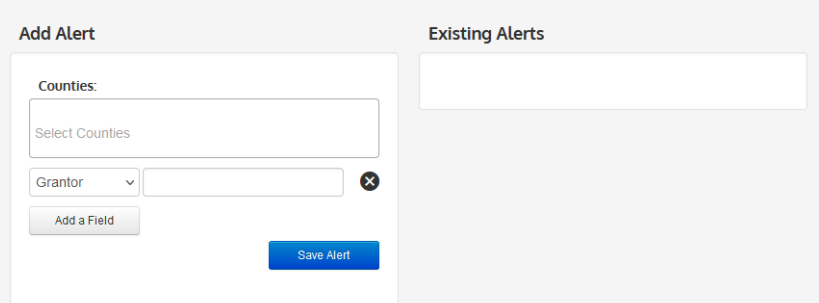

Select Grantor / Grantee in the drop-down box and enter the name(s) you want to be alerted on. You can add up to 5 names. If you need to add more names you can set up a separate account to add those names.